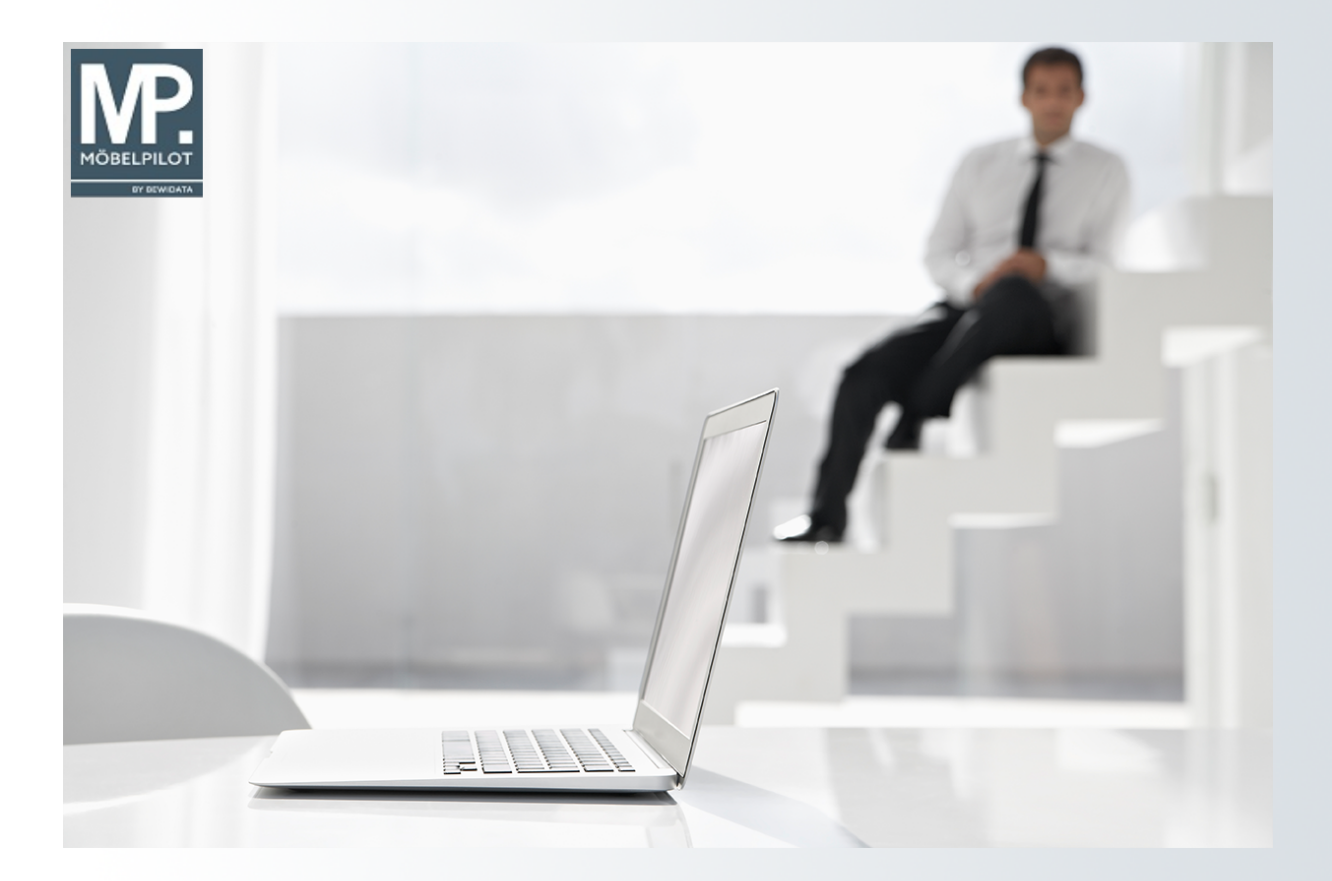

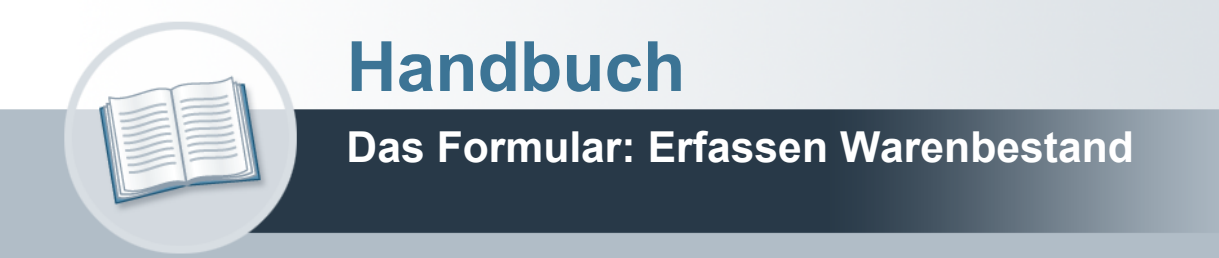

## <span id="page-1-0"></span>**Urheberrecht und Haftung**

Dieses Handbuch enthält urheberrechtlich geschützte Informationen. Ohne ausdrückliche schriftliche Genehmigung der *bewidata* Unternehmensberatung und EDV-Service GmbH, Isaac-Fulda-Allee 9, 55124 Mainz ist es nicht gestattet, das gesamte Handbuch oder Texte daraus zu reproduzieren, zu speichern oder in irgendeiner Form zu übertragen, zu vervielfältigen oder zu verbreiten.

Die Firma *bewidata* Unternehmensberatung und EDV-Service GmbH übernimmt für den Inhalt dieses Handbuches und damit im Zusammenhang stehende geschäftliche Vorgänge keinerlei Garantie. Das gilt auch für hierin enthaltene Fehler und möglicherweise dadurch entstehende Fehlfunktionen in der Arbeit mit den hier beschriebenen Programmen. Die *bewidata* GmbH behält sich vor, ohne vorherige Ankündigung dieses Handbuch von Zeit zu Zeit auf den neuesten Stand zu bringen. Änderungen der Bildschirmmasken behalten wir uns ebenfalls vor.

**Hinweis**: Alle in diesem Handbuch abgebildeten Screenshots wurden mit einem aktuellen Webbrowser wie Google Chrome, Firefox oder Microsoft Edge erstellt. Abweichungen zu anderen Browsern behalten wir uns vor.

### <span id="page-1-1"></span>**Impressum**

*bewidata* Unternehmensberatung und EDV-Service GmbH Isaac-Fulda-Allee 9 55124 Mainz Telefon 06131 63920 Telefax 06131 639266

Geschäftsführer: Hans-Jürgen Röhrig - Handelsregister Mainz HRB 4285

#### **Support Rufnummern**

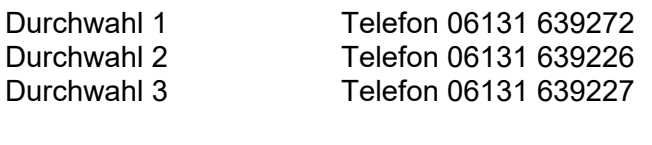

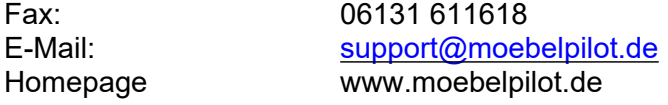

#### **Hotline Zeiten**

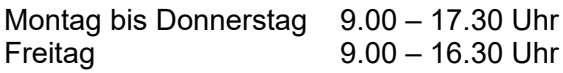

# Inhaltsverzeichnis

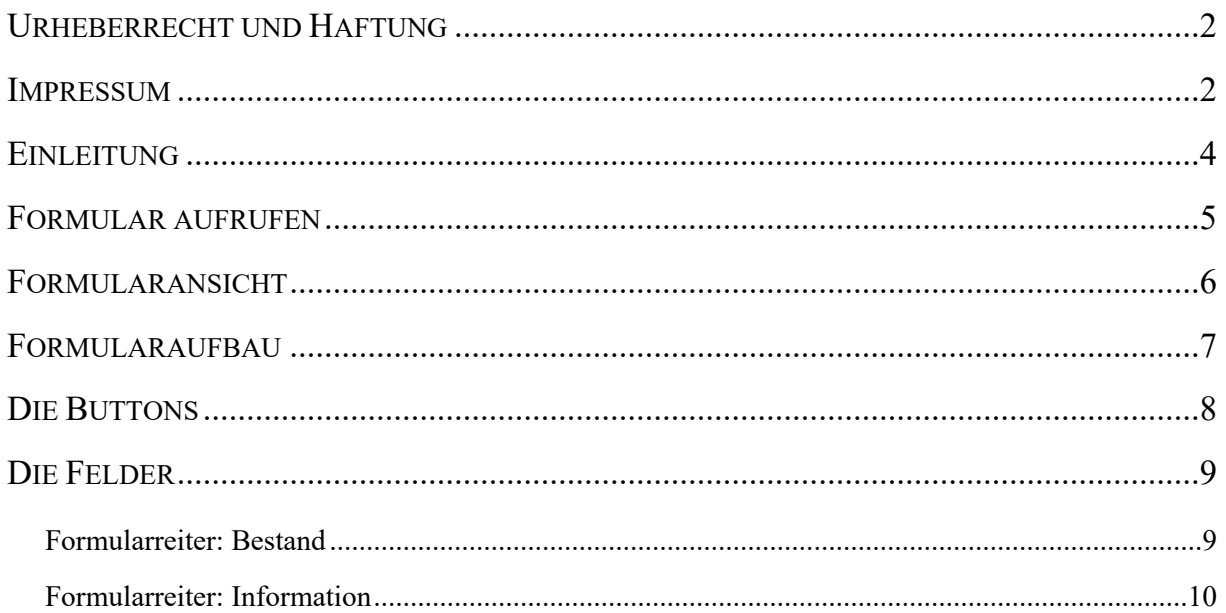

# <span id="page-3-0"></span>**Einleitung**

Die Lagerbestandsführung erfolgt in der Regel nach dem Stellplatzsystem. Zu- und Abgänge werden über die Programme *Erfassen Wareneingang* und *Bestätigen Auslieferung* erfasst.

Zur Ersterfassung aber auch zur ggf. erforderlichen Bestandskorrektur steht dem Anwender das nachfolgend beschriebene Formular zur Verfügung. Hier werden nach Anlage der Artikel-Stammdaten neben Informationen wie Lagerplatz, Wareneingangsdatum und Menge, vor allem auch der historische Einkaufspreis hinterlegt. Dieser unterscheidet sich häufig von dem Einkaufspreis aus der Artikel-Stammdatendatei. Folgende Regel ist in diesem Zusammenhang wichtig:

In der Artikel-Stammdatendatei steht immer der *aktuelle* Artikel-Einkaufspreis! In der Artikel-Bestandsdatei steht in der Regel der *historische* Artikel-Einkaufspreis!

Bitte achten Sie bei der manuellen Bestandserfassung auf diese Regel, da Sie sonst ggf. einen zu hohen Bestandswert in Ihr System einpflegen!

Aus Sicherheitsgründen empfehlen wir dieses Programm nur wenigen Mitarbeitern/-innen zugänglich zu machen.

In diesem Teil der Dokumentation beschreiben wir Ihnen alle Buttons, Felder und Programmfunktionen des Formulars.

Die Dokumentation können Sie im HTML sowie im PDF-Format abrufen.

## <span id="page-4-0"></span>**Formular aufrufen**

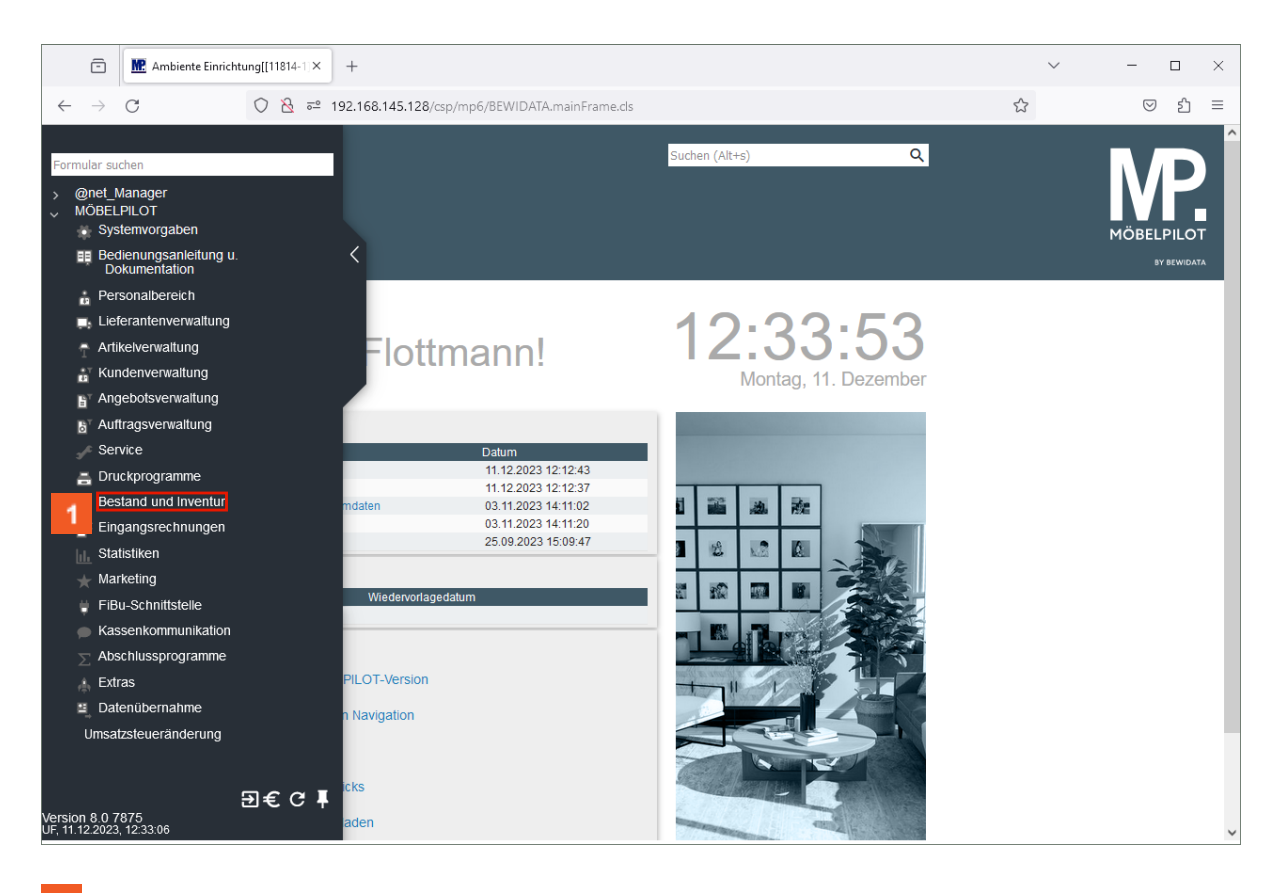

Klicken Sie auf den Hyperlink **Bestand und Inventur**.

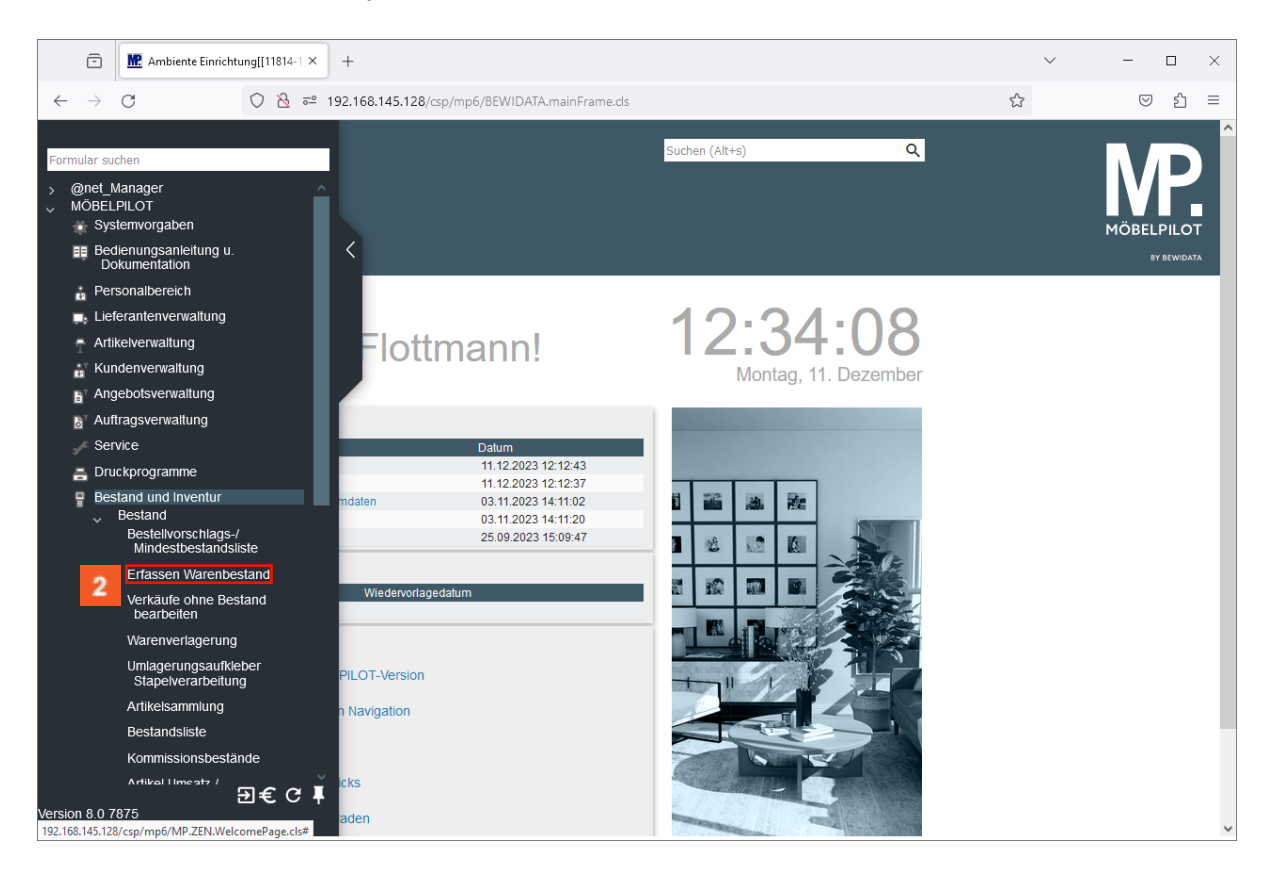

Klicken Sie auf den Hyperlink **Erfassen Warenbestand**.

# <span id="page-5-0"></span>**Formularansicht**

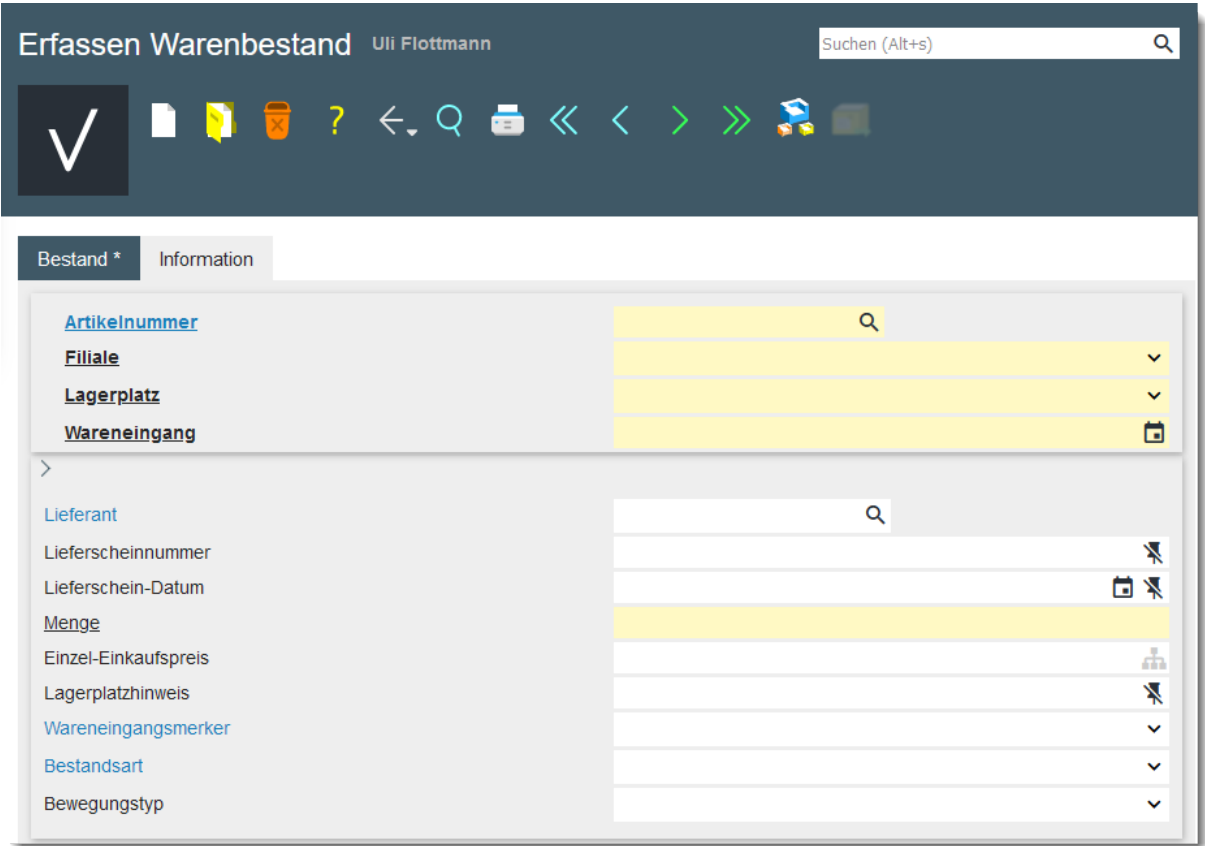

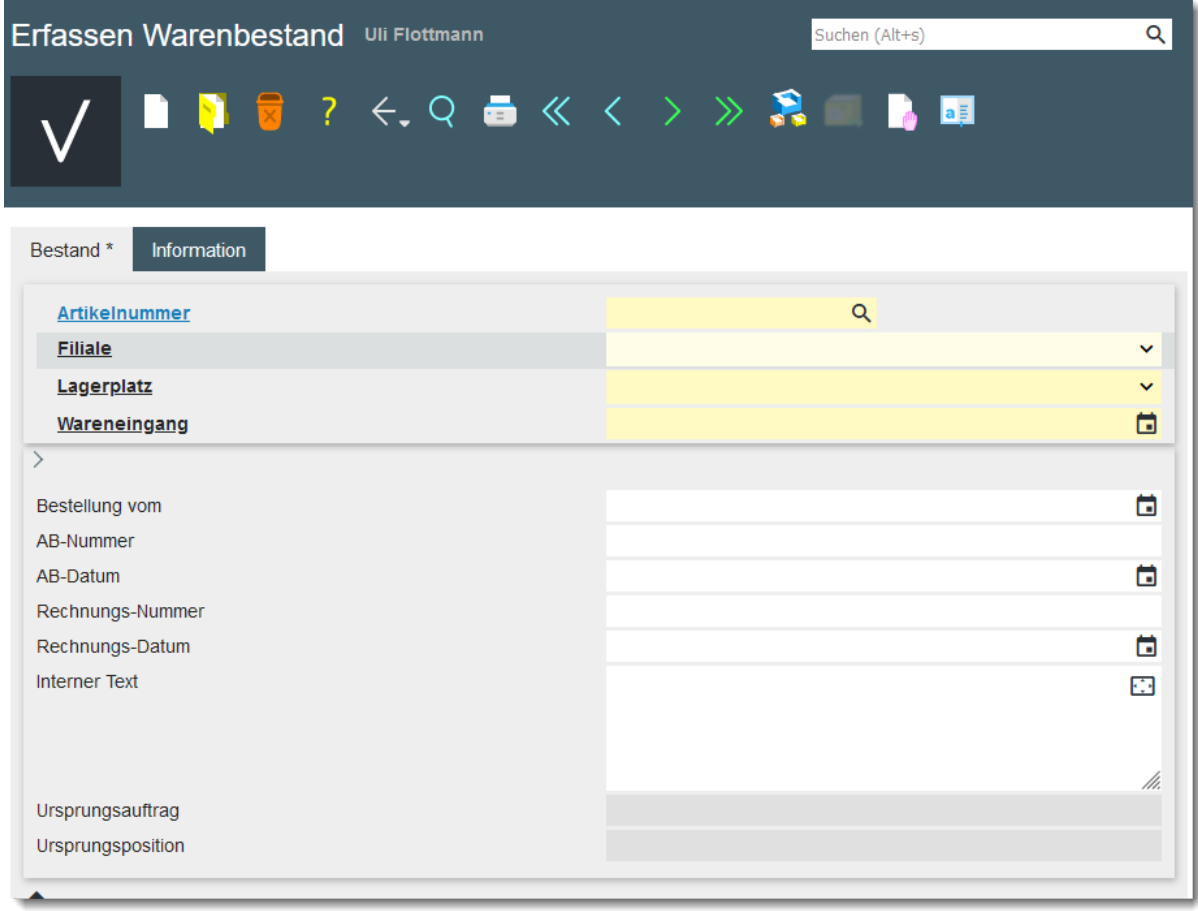

# <span id="page-6-0"></span>**Formularaufbau**

# <span id="page-7-0"></span>**Die Buttons**

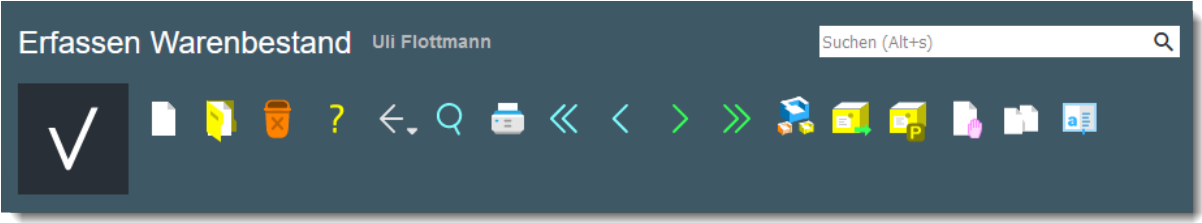

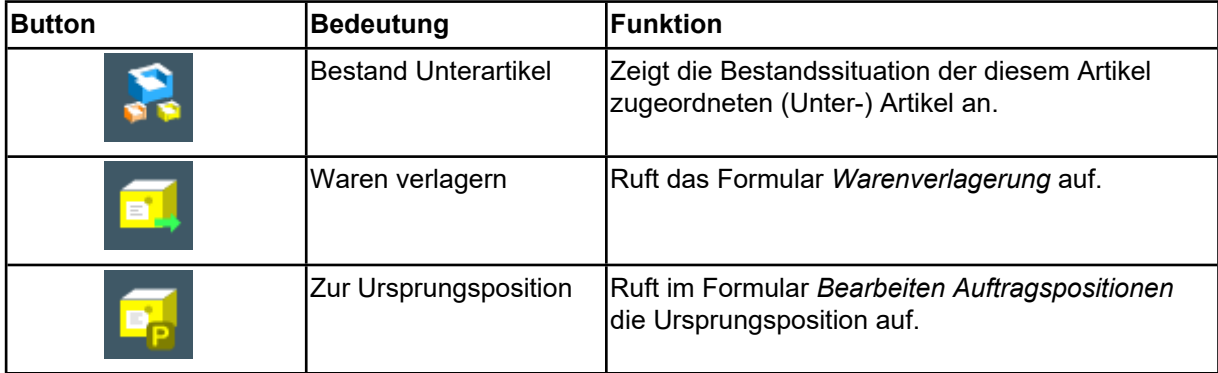

## <span id="page-8-0"></span>**Die Felder**

### <span id="page-8-1"></span>**Formularreiter: Bestand**

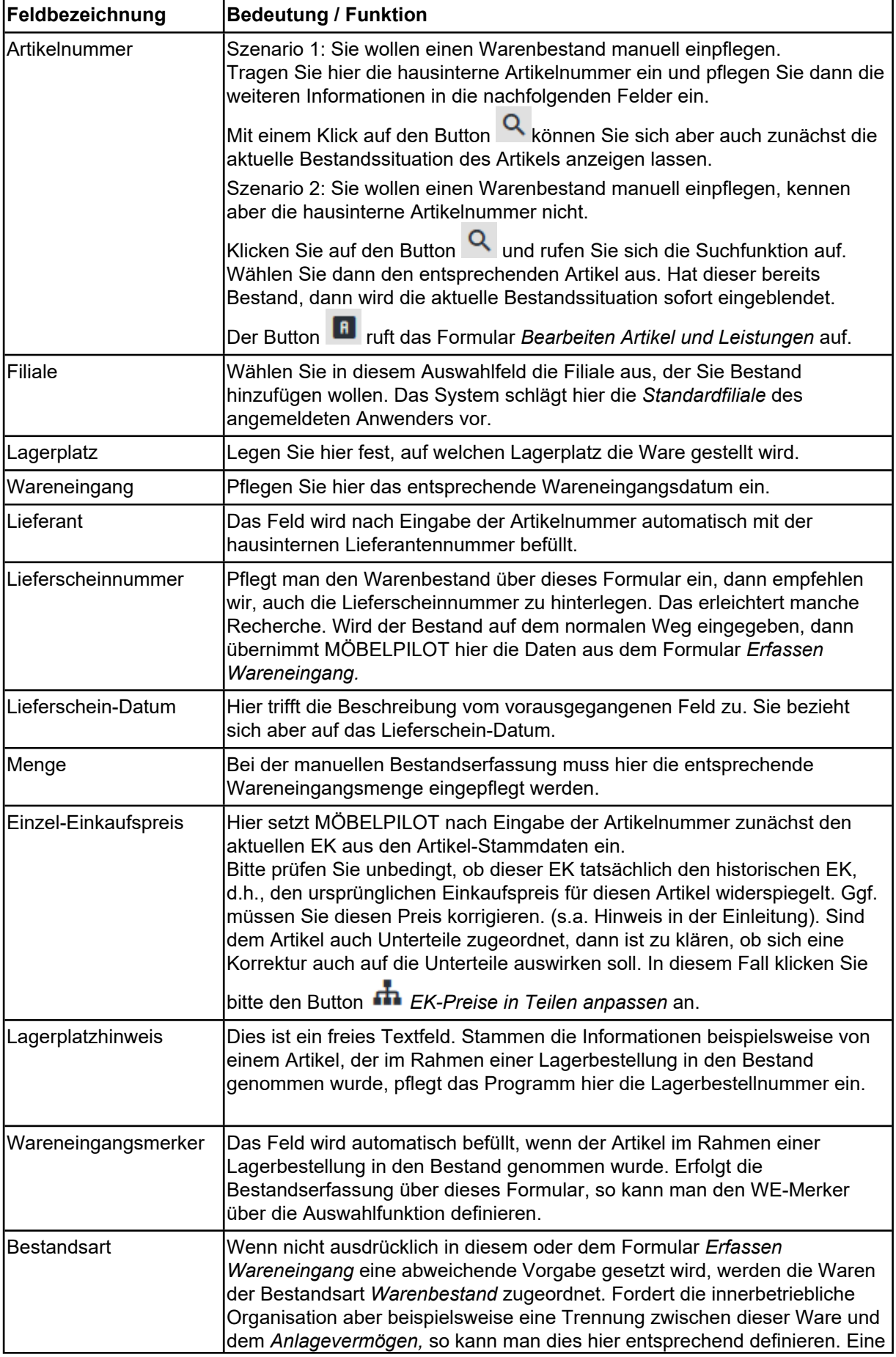

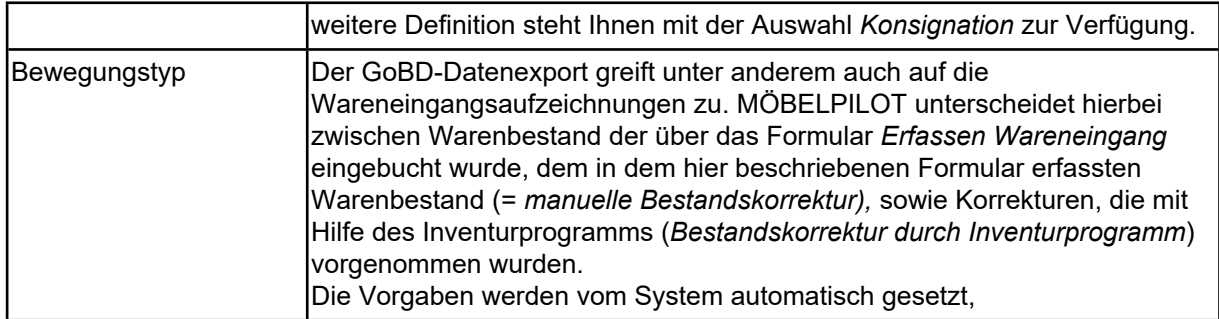

### <span id="page-9-0"></span>**Formularreiter: Information**

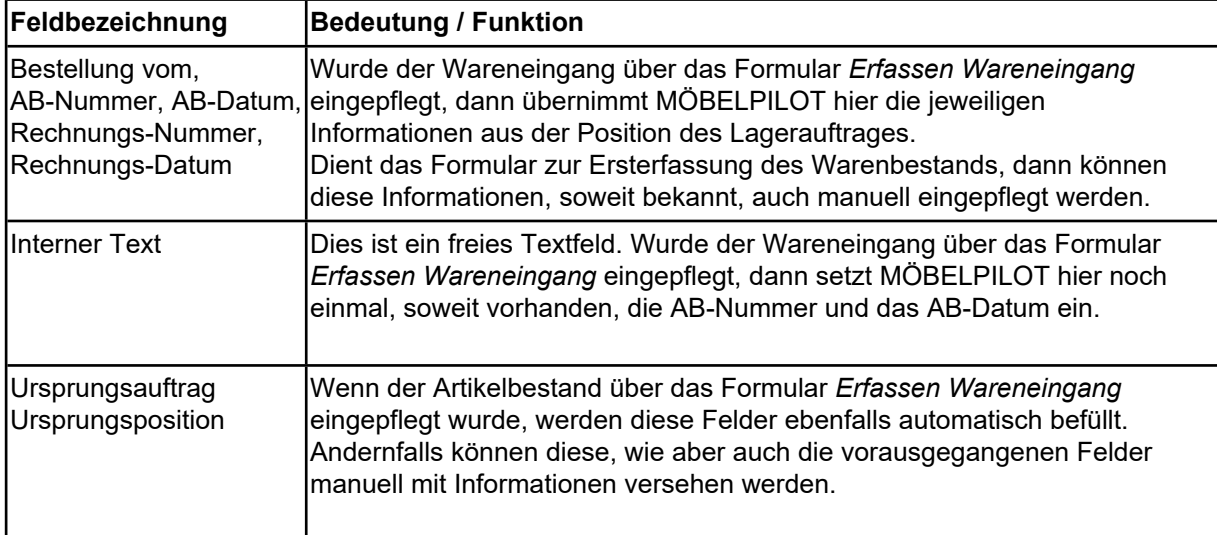